## Dell™ OptiPlex<sup>™</sup> FX160 Ghid de configurare şi referinţă rapidă

Acest ghid furnizează o prezentare generală a funcțiilor, specificațiilor și informaţii despre configurarea rapidă, software şi depanare pentru calculatorul dumneavoastră. Pentru mai multe informații despre sistemul de operare, dispozitive şi tehnologii, consultaţi Ghidul tehnologic Dell la support.dell.com.

Model DC01T

## Note, avertismente şi atenţionări

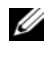

 $\mathbb Z$  NOTĂ: O NOTĂ indică informații importante care vă ajută să utilizați mai bine calculatorul dumneavoastră.

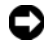

 $\bullet$  AVERTISMENT: Un AVERTISMENT indică un pericol potential de deteriorare <sup>a</sup> hardware-ului sau de pierdere de date şi vă arată cum să evitaţi problema.

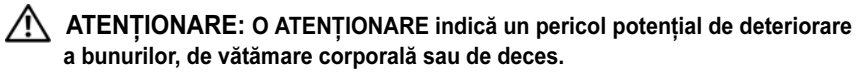

Dacă ati achizitionat un calculator Dell™ Seria n, nicio referire din prezentul document la sistemele de operare Microsoft® Windows® nu este aplicabilă.

#### Mentiune produs Macrovision

\_\_\_\_\_\_\_\_\_\_\_\_\_\_\_\_\_\_\_\_

Acest produs include tehnologie de protecție a drepturilor de proprietate intelectuală care este protejată prin declaratii de proprietate asupra procedurii din anumite brevete și alte drepturi de proprietate intelectuală din S.U.A. detinute de Corporatia Macrovision și de alți deținători de drepturi. Utilizarea tehnologiei de protecție a drepturilor de proprietate intelectuală trebuie aprobată de Corporatia Macrovision, fiind destinată exclusiv utilizării domestice sau în alte medii restrânse, în absenta unei autorizatii extinse oferite de către Corporatia Macrovision. Decompilarea și dezasamblarea sunt interzise.

Alte mărci comerciale şi denumiri comerciale pot fi utilizate în acest document pentru referire fie la entitățile care au drepturi asupra mărcilor și denumirilor fie la produsele acestora. Dell Inc. neagă orice interes de proprietate asupra mărcilor comerciale și denumirilor comerciale cu exceptia celor care îi apartin.

Model DC01T

Informatiile din acest document pot fi modificate fără notificare. © 2008 Dell Inc. Toate drepturile rezervate.

Este strict interzisă reproducerea sub orice formă a acestor materiale, fără autorizaţia scrisă a Dell Inc.

Mărcile comerciale utilizate în acest text: Dell, logo-ul DELL, OptiPlex și DellConnect sunt mărci comerciale ale Dell Inc.; *Bluetooth* este o marcă comercială deținută de Bluetooth SIG, Inc. și este utilizată de Dell sub licență: *Intel și Atom* sunt mărci comerciale înregistrate ale Intel Corporation în S.U.A. și în alte tări; Microsoft, Windows, Windows Vista și butonul de start Windows Vista sunt fie mărci comerciale fie mărci comerciale, fie mărci comerciale înregistrate ale Microsoft Corporation din Statele Unite si/sau în alte tări.

## **Cuprins**

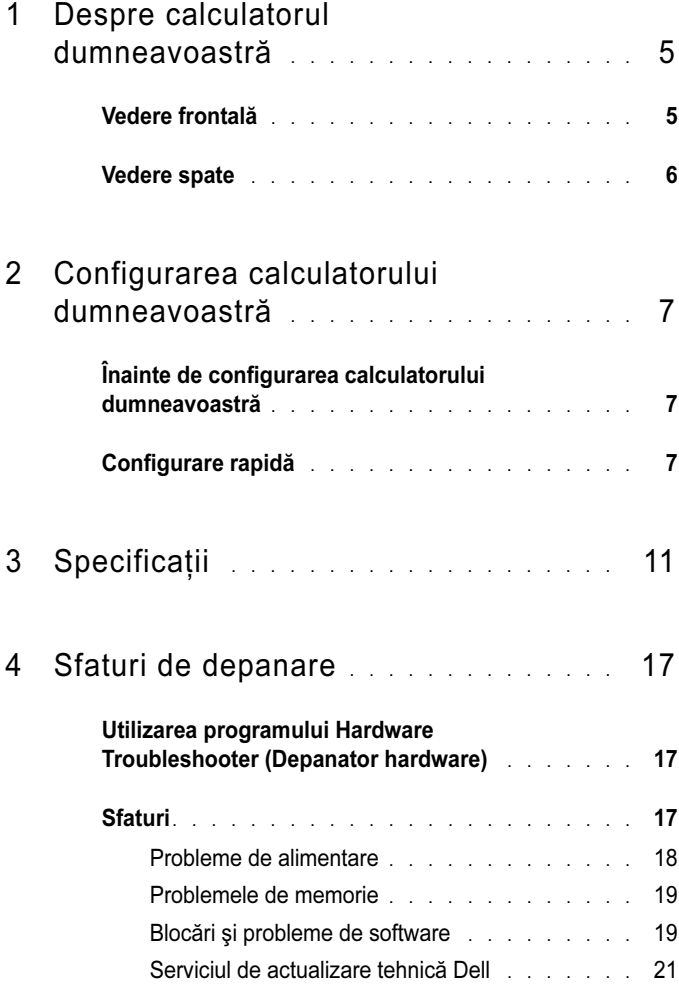

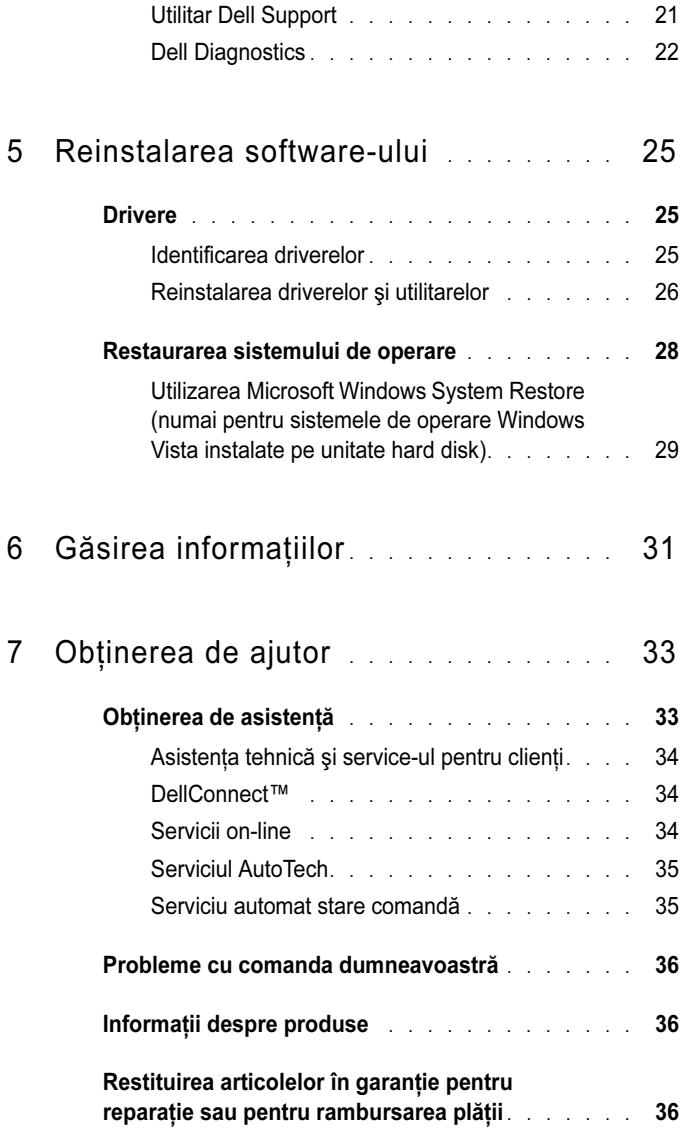

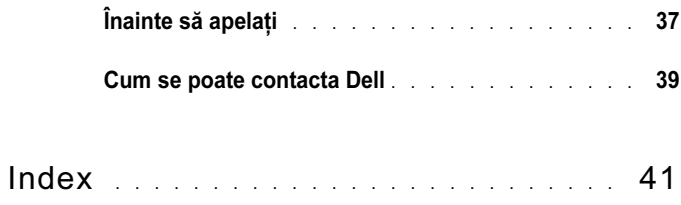

#### 6Cuprins

## <span id="page-6-0"></span>Despre calculatorul dumneavoastră

## <span id="page-6-2"></span><span id="page-6-1"></span>Vedere frontală

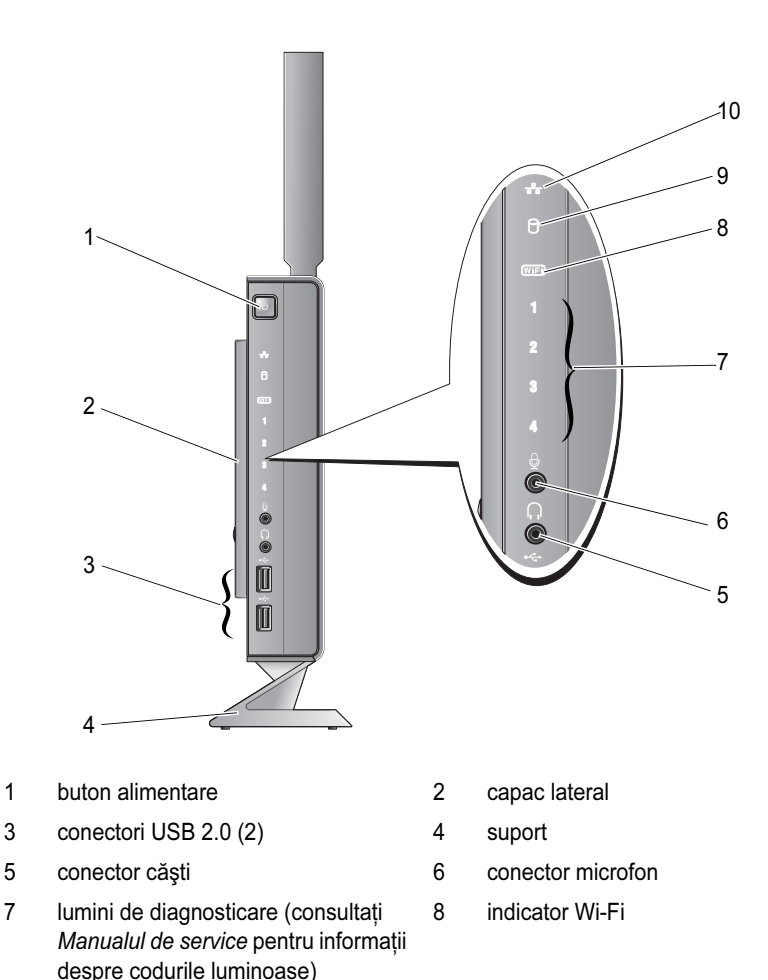

- 9 indicator unitate hard disk 10 indicator activitate retea
	-

## <span id="page-7-1"></span><span id="page-7-0"></span>Vedere spate

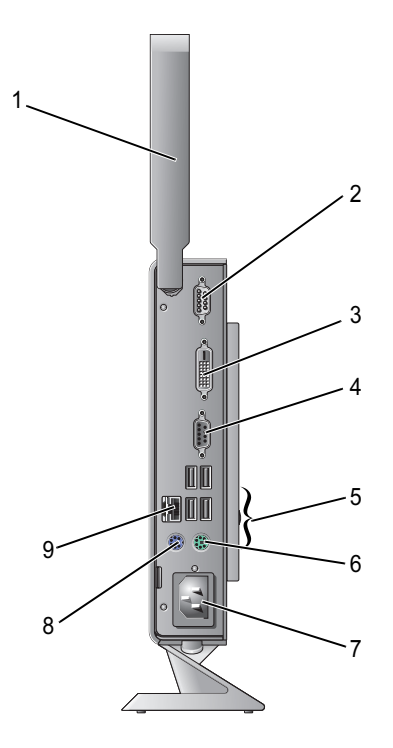

- antenă wireless (opţională) 2 conector serial
- 
- 
- 7 conector de alimentare 8
- 9 conector de rețea (RJ-45)
- 
- 3 conector DVI 4 conector VGA
- conectori USB 2.0 (4) 6 conector tastatură PS/2
	- conector mouse PS/2

# <span id="page-8-3"></span><span id="page-8-0"></span>Configurarea calculatorului dumneavoastră

## <span id="page-8-1"></span>Înainte de configurarea calculatorului dumneavoastră

Înainte de pozitionarea calculatorului dumneavoastră, asigurați-vă că dispuneți de acces usor la o sursă de alimentare, de ventilatie adecvată și de o suprafață orizontală pe care să amplasati calculatorul.

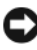

AVERTISMENT: Ţineţi calculatorul pe suport, în poziţie verticală. Instalarea calculatorului în poziție orizontală (pe o parte) restricționează fluxul de aer și poate afecta performanta.

Restrictionarea fluxului de aer în jurul calculatorului poate cauza supraîncălzirea acestuia. Pentru a preveni supraîncălzirea, asigurați-vă că există un spațiu minimum  $10.2$  cm  $(4 \text{ in})$  în spatele calculatorului și un spatiu minim de 5,1 cm  $(2 \text{ in})$  pe toate celelalte laturi. Nu amplasati niciodată calculatorul într-un spatiu închis, cum ar fi un dulap sau un sertar, când acesta este alimentat.

## <span id="page-8-2"></span>Configurare rapidă

 $\sqrt{2}$  ATENȚIONARE: Înainte de a iniția orice procedură indicată în această secțiune, urmați instrucțiunile de siguranță livrate împreună cu calculatorul dumneavoastră.

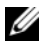

NOTĂ: S-ar putea ca unele dispozitive să nu fie incluse dacă nu le-ați comandat.

<span id="page-9-0"></span>1 Conectaţi monitorul utilizând fie cablul DVI alb sau cablul VGA albastru.

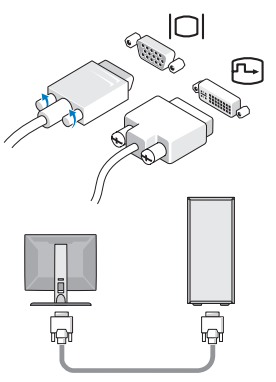

2 Conectaţi un dispozitiv USB, cum ar fi o tastatură sau un mouse.

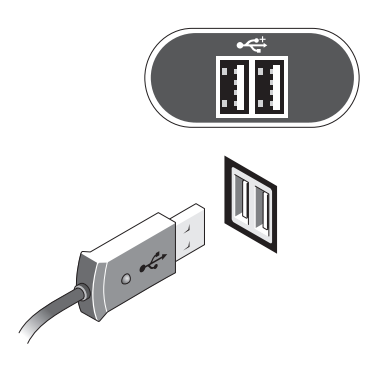

<span id="page-10-0"></span>3 Conectaţi cablul de reţea.

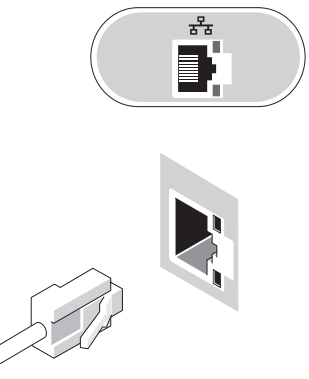

<span id="page-10-1"></span>4 Conectaţi cablul de alimentare.

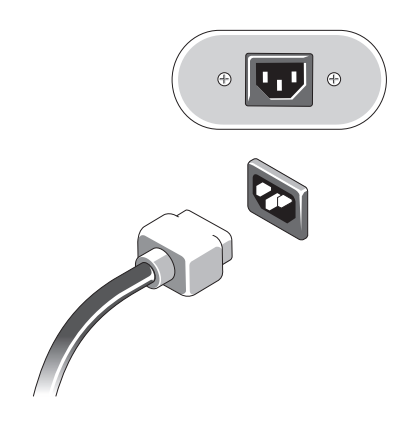

5 Apăsaţi butoanele de alimentare de pe monitor şi calculator.

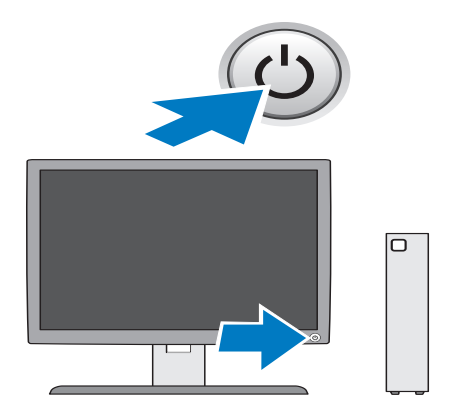

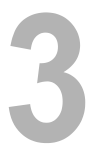

## <span id="page-12-1"></span><span id="page-12-0"></span>**Specificații**

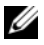

 $\mathbb Z$  NOTĂ: Ofertele pot fi diferite în funcție de regiune. Pentru mai multe informații cu privire la configurația calculatorului, faceți clic pe Start→ Help and Support (Ajutor şi asistenţă) şi selectaţi opţiunea de vizualizare a informaţiilor despre calculatorul dumneavoastră.

<span id="page-12-4"></span><span id="page-12-3"></span><span id="page-12-2"></span>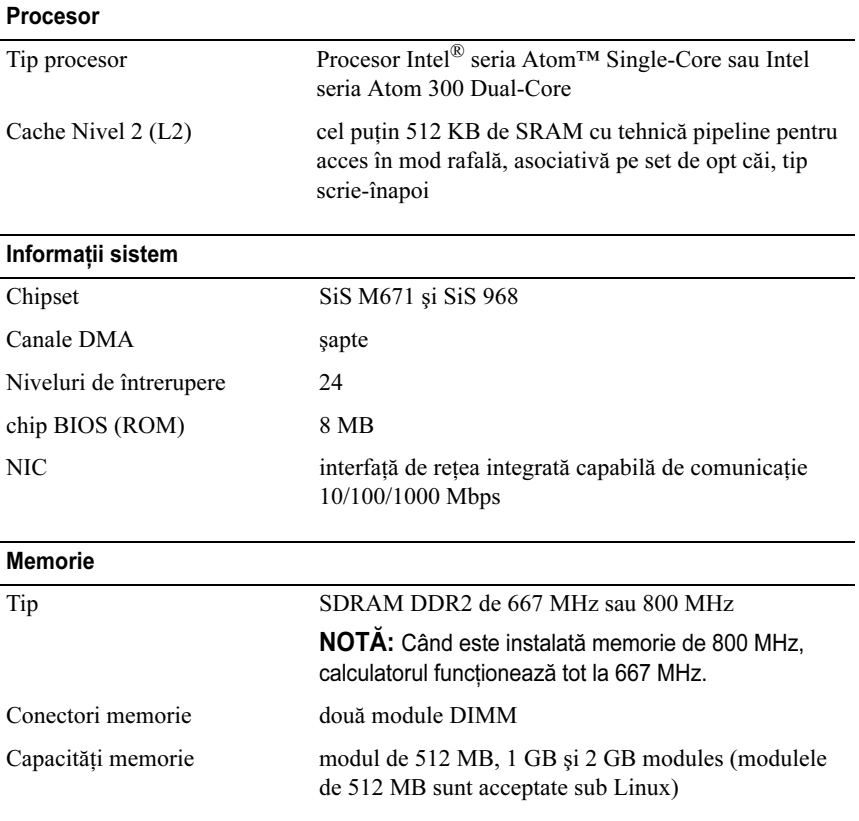

<span id="page-13-3"></span><span id="page-13-2"></span><span id="page-13-1"></span><span id="page-13-0"></span>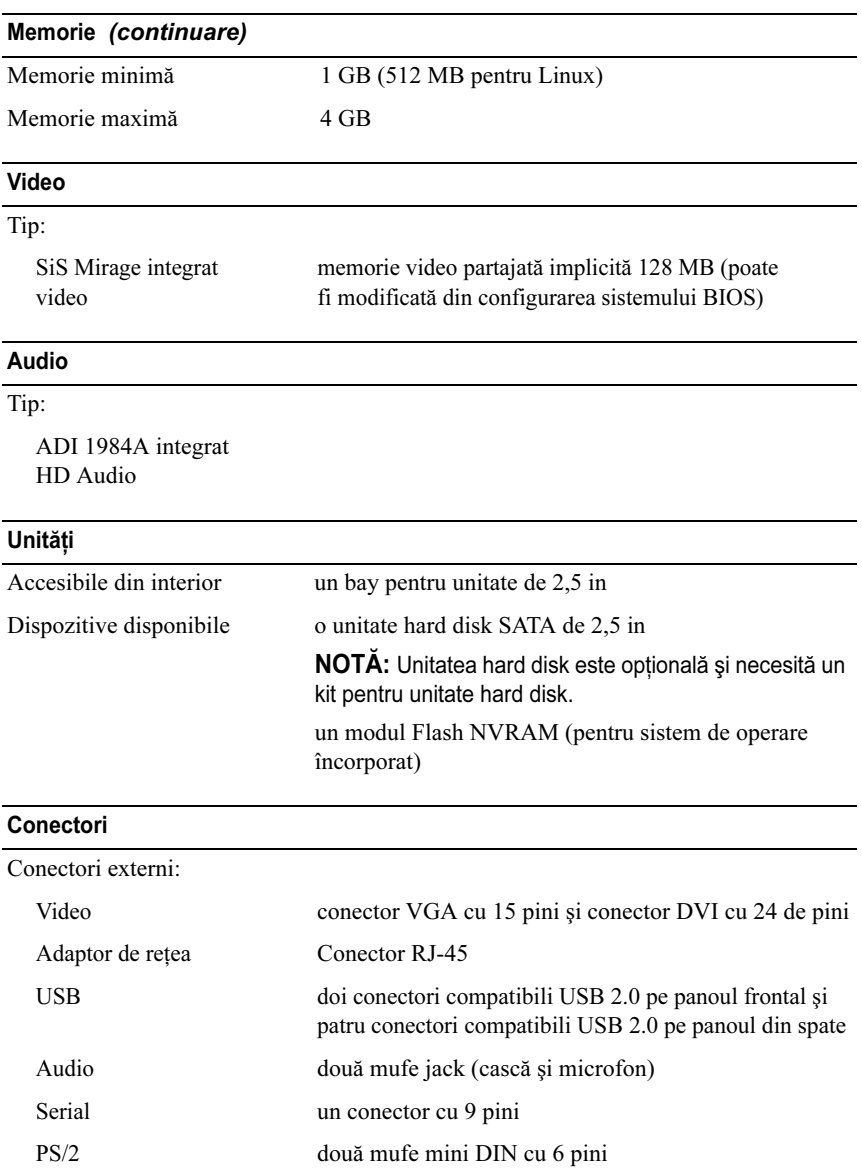

#### Conectori (continuare)

Conectori pe placa de sistem:

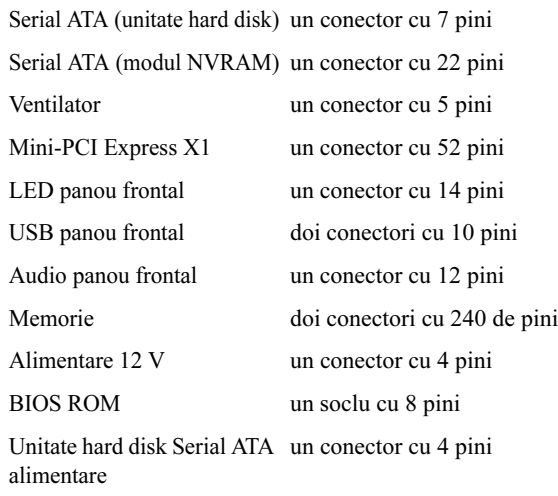

#### <span id="page-14-0"></span>Comenzi şi lumini

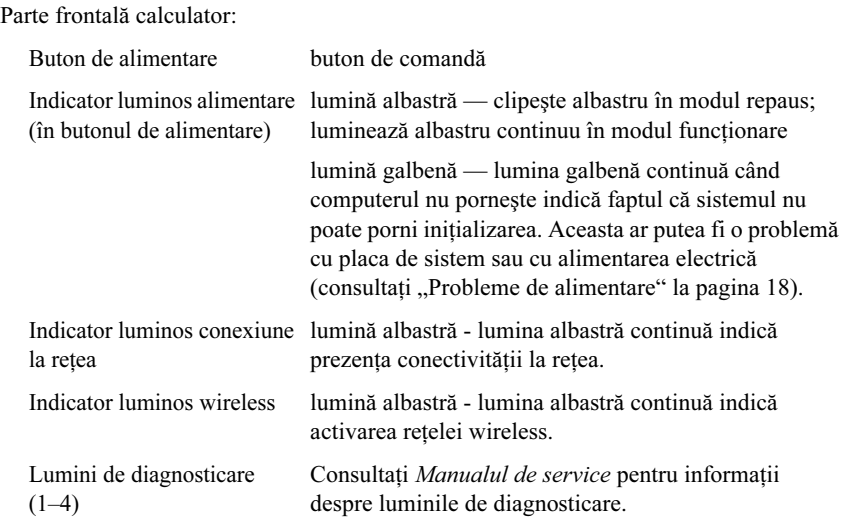

## Comenzi şi lumini (continuare)

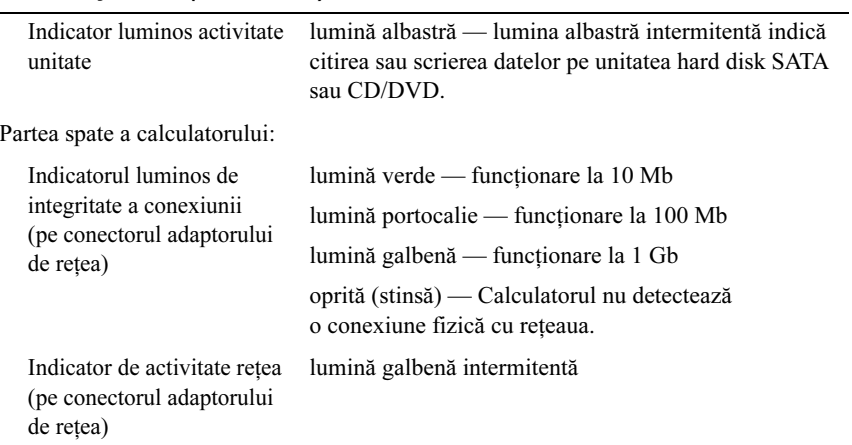

#### <span id="page-15-0"></span>Alimentare

<span id="page-15-1"></span>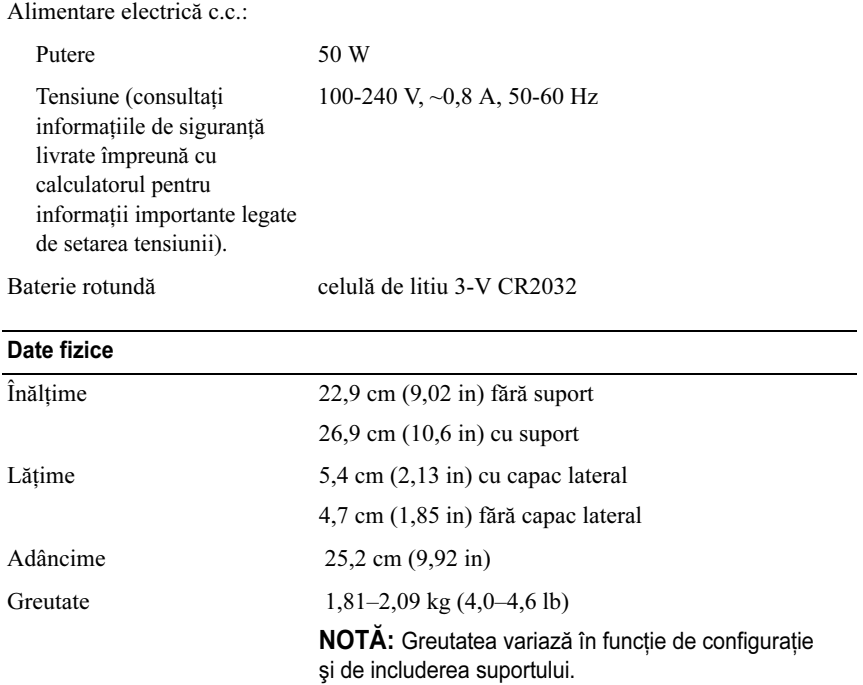

#### <span id="page-16-0"></span>Mediu

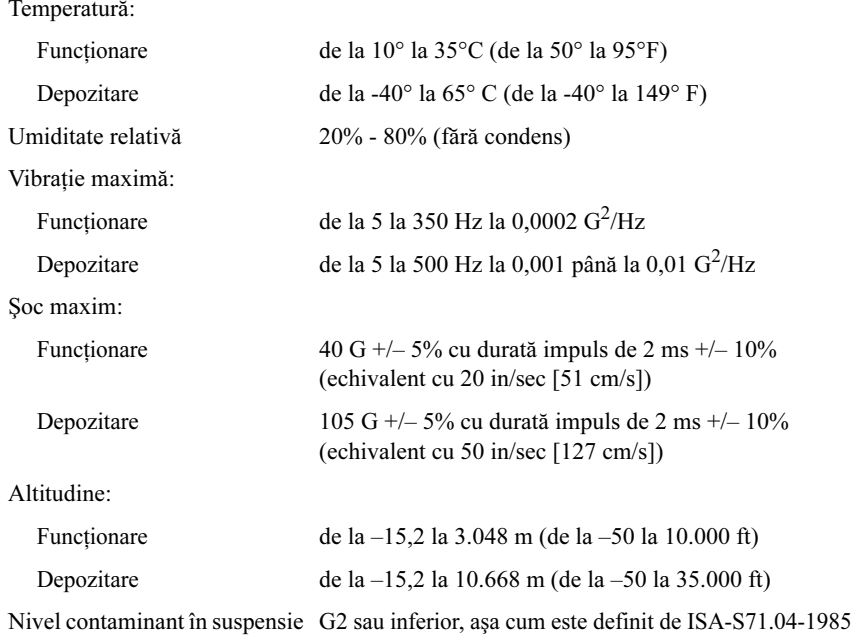

# <span id="page-18-4"></span><span id="page-18-0"></span>Sfaturi de depanare

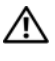

ATENŢIONARE: Deconectaţi întotdeauna calculatorul dumneavoastră de la priza electrică înainte de a deschide capacul.

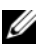

**NOTA:** Pentru informatii detaliate despre depanare, inclusiv răspunsuri la mesajele sistem, consultati Manualul de service la adresa support.dell.com.

## <span id="page-18-1"></span>Utilizarea programului Hardware Troubleshooter (Depanator hardware)

- 11 Faceți clic pe Start (Microsoft® Windows<sup>®</sup> XP embedded) butonul Start în Windows Vista<sup>®</sup> ( $\overline{P}$ ), apoi faceți clic pe **Help and Support** (Ajutor și asistență).
- 2 Tastaţi hardware troubleshooter (Depanator hardware) în câmpul de căutare și apăsați <Enter> pentru a porni căutarea.
- 3 În rezultatele căutării, selectați opțiunea care descrie cel mai bine problema şi urmaţi paşii de depanare rămaşi.

## <span id="page-18-3"></span><span id="page-18-2"></span>Sfaturi

- • Dacă un dispozitiv nu funcţionează, asiguraţi-vă că dispozitivul este conectat în mod corespunzător.
- •Verificati luminile de diagnosticare din partea frontală a calculatorului sau ascultați codurile sonore care pot indica o problemă. Consultați Manualul de service pentru mai multe informații.
- •Dacă ati adăugat sau ati scos o piesă înainte ca problema să apară, revizuiti procedurile de instalare și asigurați-vă că piesa este instalată corect.
- •Dacă pe ecran apare un mesaj de eroare, notati mesajul cu exactitate. Acest mesaj poate ajuta personalul de asistentă să diagnosticheze și să rezolve problema (-ele).
- •Dacă în program apare un mesaj de eroare, consultati documentația programului.

#### <span id="page-19-2"></span><span id="page-19-1"></span><span id="page-19-0"></span>Probleme de alimentare

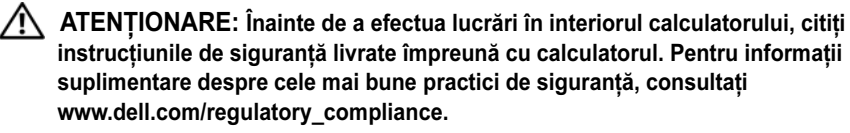

DACĂ LUMINA DE ALIMENTARE ESTE STINSĂ — Calculatorul este fie oprit, fie nu efectuează alimentarea.

- • Introduceţi din nou cablul de alimentare în conectorul de alimentare de pe partea din spate a calculatorului şi în priza electrică.
- Evitaţi cablurile de alimentare multiplă, prelungitoarele de alimentare şi alte dispozitive de protectie a alimentării pentru a verifica pornirea corectă <sup>a</sup> calculatorului.
- Asiguraţi-vă că toate cablurile de alimentare multiplă care sunt utilizate sunt introduse într-o priză electrică şi sunt pornite.
- •Asigurați-vă că priza electrică funcționează testând-o cu alt dispozitiv, cum ar fi o lampă.

#### DACĂ LUMINA DE ALIMENTARE ESTE ALBASTRĂ ȘI CALCULATORUL NU RĂSPUNDE —

- •Asiguraţi-vă că afişajul este conectat şi pornit.
- Dacă afișajul este conectat și alimentat, consultați *Manualul de service* la adresa support.dell.com.

#### DACĂ LUMINA DE ALIMENTARE ESTE ALBASTRĂ ȘI LUMINEAZĂ

INTERMITENT — Calculatorul este în modul standby. Apăsaţi o tastă de pe tastatură, deplasati mouse-ul sau apăsați pe butonul de alimentare pentru a relua functionarea normală.

DACĂ LUMINA DE ALIMENTARE ESTE CONTINUU GALBENĂ — Există <sup>o</sup> problemă de alimentare, un dispozitiv s-ar putea să funcţioneze defectuos sau să fie instalat incorect.

#### ELIMINATI INTERFERENTA — Unele cauze posibile de interferentă sunt:

- Cablurile prelungitoare pentru alimentare, tastatură şi mouse
- Prea multe dispozitive conectate la acelaşi cablu de alimentare multiplă
- Mai multe cabluri de alimentare multiplă conectate la aceeaşi priză electrică

#### <span id="page-20-3"></span><span id="page-20-0"></span>Problemele de memorie

ATENŢIONARE: Înainte de a efectua lucrări în interiorul calculatorului, citiţi instructiunile de sigurantă livrate împreună cu calculatorul. Pentru informatii suplimentare despre cele mai bune practici de siguranță, consultați www.dell.com/regulatory\_compliance.

#### DACĂ PRIMIȚI UN MESAJ REFERITOR LA MEMORIA INSUFICIENTĂ —

- •Salvați și închideți toate fișierele deschide și ieșiți din toate programele deschise pe care nu le utilizati pentru a vedea dacă acest lucru rezolvă problema.
- Consultaţi documentaţia software-ului pentru cerinţele minime de memorie. Dacă este necesar, instalaţi memorie suplimentară.
- • Reinstalaţi modulele de memorie pentru a vă asigura că calculatorul dumneavoastră comunică corect cu memoria.
- •Executati Dell Diagnostics (consultati ..Dell Diagnostics" la pagina 22).

#### DACĂ ÎNTÂMPINAȚI ALTE PROBLEME DE MEMORIE —

- • Reinstalaţi modulele de memorie pentru a vă asigura că calculatorul dumneavoastră comunică corect cu memoria.
- •Asigurati-vă că urmati instrucțiunile de instalare a memoriei.
- •Asigurati-vă că memoria pe care o utilizați este acceptată de calculatorul dumneavoastră. Pentru mai multe informații despre tipul de memorie acceptată de calculatorul dumneavoastră, consultați "Specificații" la pagina 11.
- <span id="page-20-2"></span>•Executati Dell Diagnostics (consultati ["Dell Diagnostics" la pagina](#page-23-0) 22).

#### <span id="page-20-1"></span>Blocări şi probleme de software

 $\mathbb Z$  NOTĂ: Procedurile din acest document au fost redactate pentru vizualizarea Windows implicită, prin urmare s-ar putea să nu fie aplicabile dacă setati calculatorul dumneavoastră Dell la vizualizarea Windows Classic.

#### Calculatorul nu porneşte

ASIGURAȚI-VĂ DE CONECTAREA STRÂNSĂ A CABLULUI DE ALIMENTARE

#### LA CALCULATOR ȘI LA PRIZA ELECTRICĂ

#### Un program nu mai răspunde

#### $înc$ HIDETI PROGRAMUL —

- <span id="page-21-2"></span>1 Apăsaţi simultan <Ctrl><Shift><Esc> pentru a accesa Task Manager (Manager de activităţi) şi executaţi clic pe tab-ul Applications (Aplicaţii).
- 2 Executaţi clic pentru a selecta programul care nu mai răspunde, după care executați clic pe **End Task** (Închidere activitate).

#### Un program se blochează în mod repetat

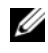

 $\mathbb Z$  NOTĂ: Cele mai multe software-uri includ instructiuni de instalare în documentatia lor sau pe o dischetă, un CD sau DVD.

VERIFICATI DOCUMENTATIA SOFTWARE — Dacă este necesar, dezinstalati si apoi reinstalati programul.

#### <span id="page-21-0"></span>Un program este conceput pentru un sistem de operare Microsoft Windows anterior

ACTIVAȚI PROGRAM COMPATIBILITY WIZARD (APLICAȚIE DE ASISTARE ASUPRA COMPATIBILITĂȚII PROGRAMELOR) —

- 1 Faceti clic pe Start  $\rightarrow$  Control Panel (Panou de control) $\rightarrow$  Programs  $(Programe) \rightarrow Use$  an older program with this version of Windows (Utilizare program mai vechi cu această versiune de Windows).
- 2 În ecranul de bun venit, executați clic pe Next (Următorul).
- <span id="page-21-1"></span>3 Urmaţi instrucţiunile de pe ecran.

#### Apare un ecran albastru

**OPRI ECALCULATORUL** — Dacă nu reusiti să obtineti un răspuns prin apăsarea unei taste de pe tastatura sau prin deplasarea mouse-ului, apăsați și mențineți apăsat butonul de alimentare timp de cel puţin 6 secunde (până când calculatorul se oprește), după care reporniți calculatorul.

#### <span id="page-22-4"></span>Alte probleme de software

#### VERIFICAȚI DOCUMENTAȚIA SOFTWARE-ULUI SAU CONTACTAȚI PRODUCĂTORUL PENTRU INFORMAȚII DE DEPANARE —

- •Asigurati-vă că programul este compatibil cu sistemul de operare instalat pe calculatorul dumneavoastră.
- •Asigurati-vă de îndeplinirea de către calculator a cerințelor minime de hardware pentru executarea software-ului. Consultați documentația softwareului pentru informaţii.
- •Asigurati-vă că programul este instalat și configurat în mod corespunzător.
- Verificaţi dacă driverele de dispozitive sunt compatibile cu programul.
- •Dacă este necesar, dezinstalaţi şi apoi reinstalaţi programul.

#### <span id="page-22-2"></span><span id="page-22-0"></span>Serviciul de actualizare tehnică Dell

Serviciul de actualizare tehnică Dell asigură o notificare preventivă prin poştă electronică a actualizărilor de software şi hardware pentru calculatorul dumneavoastră. Pentru a vă abona la serviciul de actualizare tehnică Dell, accesati support.dell.com/technicalupdate.

#### <span id="page-22-3"></span><span id="page-22-1"></span>Utilitar Dell Support

 $\mathbb Z$  NOTĂ: Utilitarul Dell Support nu este acceptat pe sistemele de operare Linux sau Windows XP embedded.

Utilizati acest utilitar de asistență pentru informații de auto-asistență, actualizări software și scanări privind starea de ..sănătate" a mediului calculatorului dumneavoastră. Accesati utilitarul de asistență Dell din pictograma  $\ll$  de pe bara de activități sau din meniul Start.

Dacă pictograma Dell Support nu apare pe bara de activități:

- 1 Faceți clic pe Start  $\leftrightarrow$  All Programs (Programe)→ Dell Support→ Dell Support Settings (Setări Dell Support).
- 2 Asigurați-vă că opțiunea Show icon on the taskbar (Afișare pictogramă pe bara de activităţi) este selectată.

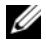

**NOTĂ:** Dacă utilitarul de asistentă Dell nu este disponibil din meniul Start, accesati support.dell.com si descărcati software-ul.

Pentru mai multe informatii despre utilitarul Dell Support, faceti clic pe semnul de întrebare (?) din partea superioară a ecranului Dell Support.

#### <span id="page-23-2"></span><span id="page-23-1"></span><span id="page-23-0"></span>Dell Diagnostics

 $\mathbb Z$  NOTĂ: Dell Diagnostics este acceptat numai pe sistemele de operare instalate pe unitate hard disk şi Windows XP Embedded rulând pe un modul Flash NVRAM.

#### <span id="page-23-4"></span>Pornirea programului Dell Diagnostics (instalat pe calculator)

- 1 Asiguraţi-vă de conectarea calculatorului la o priză electrică funcţională.
- 2 Porniţi (sau reporniţi) calculatorul dumneavoastră.
- 3 Când apare logo-ul DELL, apăsați imediat <F12>. Selectați **Boot to Utility** Partition (Pornire pe partitia utilitară) și apăsați <Enter>.

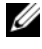

NOTĂ: Dacă asteptati prea mult și apare logo-ul sistemului de operare, continuati să asteptați până când este afisat desktopul Microsoft Windows, apoi închideti calculatorul și încercați din nou.

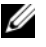

 $\mathbb Z$  NOTĂ: Dacă observați un mesaj care afirmă că nu a fost găsită nicio partiție pentru utilitarul de diagnosticare, executaţi Dell Diagnostics de pe suportul de stocare Drivers and Utilities(Drivere şi utilitare).

4 Apăsaţi orice tastă pentru a porni Dell Diagnostics de pe partiţia pentru utilitarul de diagnosticare aflată pe unitatea hard disc și urmați instrucțiunile de pe ecran.

#### <span id="page-23-3"></span>Pornirea Dell Diagnostics de pe suportul de stocare Drivers and Utilities (Drivere şi utilitare) de la Dell

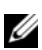

 $\mathbb Z$  NOTĂ: Suportul de stocare Dell Drivers and Utilities (Drivere și utilitare) este optional și s-ar putea să nu fie livrat împreună cu calculatorul dumneavoastră. Această procedură necesită de asemenea o unitate optică externă.

- 1 Conectaţi o unitate optică externă la calculator.
- **2** Introduceți suportul de stocare *Drivers and Utilities* (Drivere și utilitare).
- 3 Opriţi şi reporniţi calculatorul.

Când apare logo-ul DELL, apăsați imediat <F12>.

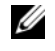

 $\mathbb Z$  NOTĂ: Dacă așteptați prea mult și apare deja logo-ul sistemului de operare, continuați să așteptați până când este afișat desktopul Microsoft Windows; apoi opriti calculatorul și încercati din nou.

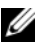

 $\mathbb Z$  NOTĂ: Următorii pasi schimbă secventa de pornire doar pentru data următoare. La următoarea pornire, calculatorul porneşte conform dispozitivelor specificate în programul de configurare a sistemului.

- 4 Când apare lista cu dispozitive de pornire, evidențiați CD/DVD/CD-RW şi apăsaţi <Enter>.
- 5 Selectaţi Boot from CD-ROM (Pornire de pe CD-ROM) din meniul care apare şi apăsaţi <Enter>.
- 6 Tastaţi <sup>1</sup> pentru a porni meniul CD şi apăsaţi <Enter> pentru a continua.
- 7Selectați Run the 32 Bit Dell Diagnostics (Executare Dell Diagnostics pe 32 de biti) din lista numerotată. Dacă sunt listate versiuni multiple, selectati versiunea adecvată pentru calculatorul dumneavoastră.
- 8 Când apare Main Menu (Meniu principal) Dell Diagnostics, selectați testul pe care doriti să-l executati și urmati instrucțiunile de pe ecran.

# 5

## <span id="page-26-5"></span><span id="page-26-0"></span>Reinstalarea software-ului

## <span id="page-26-3"></span><span id="page-26-1"></span>**Drivere**

#### <span id="page-26-4"></span><span id="page-26-2"></span>Identificarea driverelor

#### Windows Vista $^\circledR$

- 1 Localizaţi lista dispozitivelor pentru calculatorul dumneavoastră:
	- aExecutați clic pe butonul Start din Windows Vista<sup>TM</sup> și executați clic dreapta pe Computer (Calculator).
	- b**b** Executați clic pe **Properties** (Proprietăți)→ Device Manager (Manager dispozitive).

- **22 NOTĂ:** Este posibil să apară fereastra User Account Control (Control cont utilizator). Dacă sunteti un administrator al calculatorului, executati clic pe Continue (Continuare); dacă nu, contactati administratorul calculatorului pentru a continua.
- 2 Derulați în jos lista pentru a vedea dacă există un dispozitiv cu semnul exclamării (un cerc galben cu un [!]) pe pictograma dispozitivului.

Dacă apare un semn de exclamare lângă numele dispozitivului, este posibil să fie necesar să reinstalati driverul sau să instalati un driver nou (consultati "Reinstalarea driverelor și utilitarelor" la pagina 26).

#### Windows<sup>®</sup> XP Embedded

- 1 Localizaţi lista dispozitivelor pentru calculatorul dumneavoastră:
	- aFaceti clic dreapta pe pictograma My Computer (Computerul meu) de pe desktop.
	- bFaceti clic pe Properties.
- **24 NOTĂ:** Este posibil să apară fereastra User Account Control (Control cont utilizator). Dacă sunteți un administrator al calculatorului, executați clic pe Continue (Continuare); dacă nu, contactați administratorul calculatorului pentru a continua.
- cFaceti clic pe fila Hardware, apoi faceti clic pe Device Manager (Manager dispozitive).
- 2 Derulaţi în jos lista pentru a vedea dacă există un dispozitiv cu semnul exclamării (un cerc galben cu un [!]) pe pictograma dispozitivului.

<span id="page-27-1"></span>Dacă apare un semn de exclamare lângă numele dispozitivului, este posibil să fie necesar să reinstalaţi driverul sau să instalaţi un driver nou (consultaţi "Reinstalarea driverelor și utilitarelor" la pagina 26).

#### <span id="page-27-0"></span>Reinstalarea driverelor şi utilitarelor

AVERTISMENT: Site-ul Web Asistenţă Dell la adresa support.dell.com pune la dispoziție drivere aprobate pentru calculatorul dumneavoastră. Dacă instalați dispozitive obtinute de la alți furnizori, calculatorul dumneavoastră s-ar putea să nu functioneze corect.

#### <span id="page-27-2"></span>Revenirea la o versiune anterioară a driverului dispozitivului

#### Windows Vista

- <span id="page-27-3"></span>1 Executați clic pe butonul Start din Windows Vista<sup>™</sup> → și executați clic dreapta pe Computer (Calculator).
- 2 Executați clic pe Properties (Proprietăți)→ Device Manager (Manager dispozitive).
	- **20 NOTĂ:** Este posibil să apară fereastra User Account Control (Control cont utilizator). Dacă sunteți administratorul calculatorului, executați clic pe Continue (Continuare); dacă nu, contactaţi administratorul calculatorului pentru a accesa Device Manager (Manager dispozitive).
- 3 Executaţi clic dreapta pe dispozitivul pentru care a fost instalat driverul nou şi apoi executaţi clic pe Properties (Proprietăţi).
- 4 Executați clic pe tab-ul Drivers (Drivere)  $\rightarrow$  Roll Back Driver (Revenire driver).

Dacă Device Driver Rollback (Revenire driver dispozitiv) nu rezolvă problema, utilizati programul System Restore (Restabilire sistem) (consultati "Restaurarea [sistemului de operare" la pagina](#page-29-0) 28) pentru a readuce calculatorul la starea de functionare care a existat înainte să instalați driverul nou.

#### Windows XP Embedded

- 1 Localizaţi lista dispozitivelor pentru calculatorul dumneavoastră:
	- aFaceti clic dreapta pe pictograma My Computer (Computerul meu) de pe desktop.
	- bFaceti clic pe Properties.
	- **NOTĂ:** Este posibil să apară fereastra User Account Control (Control cont utilizator). Dacă sunteți un administrator al calculatorului, executați clic pe Continue (Continuare); dacă nu, contactati administratorul calculatorului pentru a continua.
	- c Faceţi clic pe fila Hardware, apoi faceţi clic pe Device Manager (Manager dispozitive).
- 2 Executați clic dreapta pe dispozitivul pentru care a fost instalat driverul nou si apoi executati clic pe **Properties** (Proprietăți).
- **3** Executați clic pe tab-ul **Drivers** (Drivere) $\rightarrow$  **Roll Back Driver** (Revenire driver).

Dacă Device Driver Rollback (Revenire driver dispozitiv) nu rezolvă problema, utilizați programul System Restore (Restabilire sistem) (consultați "Restaurarea [sistemului de operare" la pagina](#page-29-0) 28) pentru a readuce calculatorul la starea de functionare care a existat înainte să instalati driverul nou.

#### Reinstalarea manuală a driverelor

#### Windows Vista

- 1 Executați clic pe butonul Start din Windows Vista<sup>™</sup> → și executați clic dreapta pe Computer (Calculator).
- 2 Executați clic pe Properties (Proprietăți)→ Device Manager (Manager dispozitive).

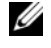

**NOTĂ:** Este afișată fereastra User Account Control (Control cont utilizator). Dacă sunteti un administrator al calculatorului, executati clic pe Continue (Continuare); dacă nu, contactaţi administratorul calculatorului pentru a continua.

- 3 Executaţi dublu clic pe tipul de dispozitiv pentru care instalaţi driverul (de exemplu, Audio sau Video).
- 4 Executaţi dublu clic pe numele dispozitivului pentru care instalaţi driverul.
- **5** Executați clic pe tab-ul **Driver**  $\rightarrow$  Update Driver (Actualizare driver) $\rightarrow$ Browse my computer for driver software (Răsfoire calculator pentru software de driver).
- 6 Executaţi clic pe Browse (Răsfoire) şi răsfoiţi până în locaţia în care aţi copiat anterior fişierele driver.
- 7 Executați clic pe numele driverului $\rightarrow$  OK $\rightarrow$  Next (Următorul).
- 8 Executați clic pe Finish (Terminare) și reporniți calculatorul.

#### Windows XP Embedded

- 1 Localizaţi lista dispozitivelor pentru calculatorul dumneavoastră:
	- aFaceti clic dreapta pe pictograma My Computer (Computerul meu) de pe desktop.
	- bFaceți clic pe **Properties**.
	- **24 NOTĂ:** Este posibil să apară fereastra User Account Control (Control cont utilizator). Dacă sunteți un administrator al calculatorului, executați clic pe Continue (Continuare); dacă nu, contactaţi administratorul calculatorului pentru a continua.
	- c Faceţi clic pe fila Hardware, apoi faceţi clic pe Device Manager (Manager dispozitive).
- 2 Faceți clic dreapta pe dispozitivul pentru care aveți nevoie de driver, apoi faceti clic pe Update Driver (Actualizare driver).
- 3 Faceți clic pe fila Drivers (Drivere) $\rightarrow$  Update Driver (Actualizare drivere).
- <span id="page-29-1"></span>4 Urmaţi instrucţiunile afişate pentru a instala driverul dintr-o sursă locală sau pentru a căuta un driver pe Web.

## <span id="page-29-0"></span>Restaurarea sistemului de operare

În functie de configuratia sistemului dumneavoastră, puteti restaura sistemul de operare în următoarele moduri:

• Microsoft® Windows System Restore (disponibil numai pentru calculatoarele dotate cu unitate hard disk şi care rulează Windows Vista) readuce calculatorul la o stare de functionare anterioară fără a afecta fisierele de date. Utilizati programul System Restore (Restabilire sistem) ca primă soluție pentru restabilirea sistemului dumneavoastră de operare și păstrarea fișierelor de date. •Dacă ati primit suportul de stocare Operating System (Sistem de operare) împreună cu calculatorul, puteţi să îl utilizaţi pentru a restabili sistemul de operare. Cu toate acestea, şi utilizarea suportului de stocare Operating System (Sistem de operare) sterge toate datele de pe unitatea de hard disc. Această opţiune — disponibilă numai pentru calculatoarele dotate cu unitate hard disk şi care rulează Windows Vista — necesită de asemenea o unitate optică externă pentru citirea suportului de stocare.

#### <span id="page-30-1"></span><span id="page-30-0"></span>Utilizarea Microsoft Windows System Restore (numai pentru sistemele de operare Windows Vista instalate pe unitate hard disk)

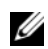

 $\mathbb Z$  NOT $\mathsf A$ : Procedurile din acest document au fost redactate pentru vizualizarea Windows implicită, prin urmare s-ar putea să nu fie aplicabile dacă setati calculatorul dumneavoastră Dell la vizualizarea Windows Classic.

#### Pornirea programului System Restore

- 1 Faceți clic pe butonul Start în Windows Vista
- 2 În caseta Start Search (Pornire căutare), tastaţi System Restore (Restabilire sistem) şi apăsaţi <Enter>.

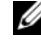

**NOTĂ:** Este posibil să apară fereastra User Account Control (Control cont utilizator). Dacă sunteți administratorul calculatorului, executați clic pe Continue (Continuare); dacă nu, contactati administratorul calculatorului pentru a continua actiunea dorită.

3 Executaţi clic pe Next (Următorul) şi urmaţi liniile de comandă rămase de pe ecran.

#### Anularea ultimei restaurări a sistemului

**CO** AVERTISMENT: Înainte de a anula ultima restaurare a sistemului, salvati si închideti toate fisierele deschise și închideti toate programele deschise. Nu modificaţi, nu deschideţi şi nu ştergeţi niciun fişier sau program până când restaurarea sistemului nu este finalizată.

- 1 Faceţi clic pe butonul Start în Windows Vista *.*
- **2** În caseta **Start Search** (Pornire căutare), tastați System Restore (Restabilire sistem) şi apăsaţi <Enter>.
- 3 Faceţi clic pe Undo my last restoration (Anulare ultima restaurare) şi faceţi clic pe Next (Următorul).

# <span id="page-32-3"></span><span id="page-32-2"></span>6

# <span id="page-32-0"></span>Găsirea informaţiilor

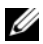

K NOTĂ: Unele funcții sau suporturi de stocare s-ar putea să fie opționale și s-ar putea să nu fie livrate împreună cu calculatorul dumneavoastră. Unele funcții sau suporturi de stocare s-ar putea să nu fie disponibile în anumite ţări.

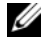

 $\mathbb Z$  NOTĂ: Împreună cu calculatorul dumneavoastră ar putea fi livrate informatii suplimentare.

<span id="page-32-10"></span><span id="page-32-9"></span><span id="page-32-8"></span><span id="page-32-7"></span><span id="page-32-6"></span><span id="page-32-5"></span><span id="page-32-4"></span><span id="page-32-1"></span>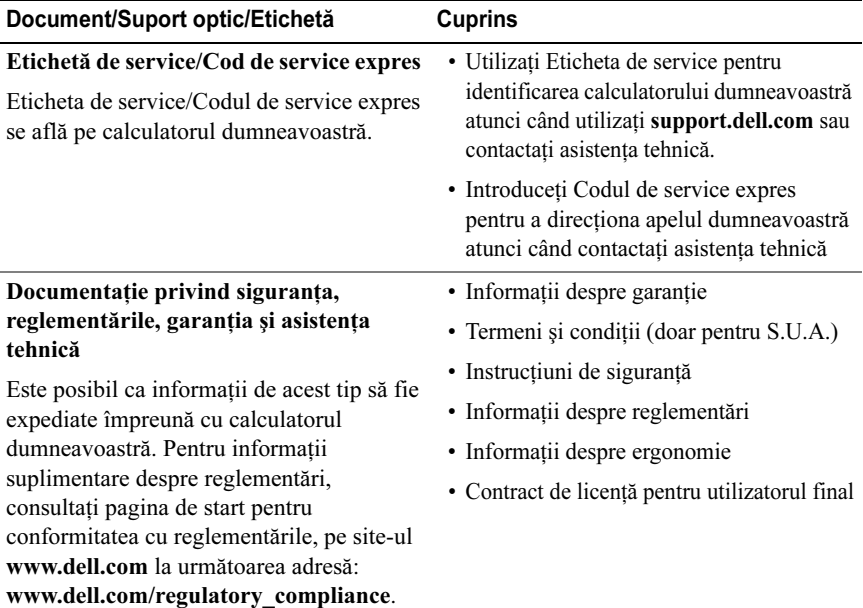

<span id="page-33-3"></span><span id="page-33-2"></span><span id="page-33-1"></span><span id="page-33-0"></span>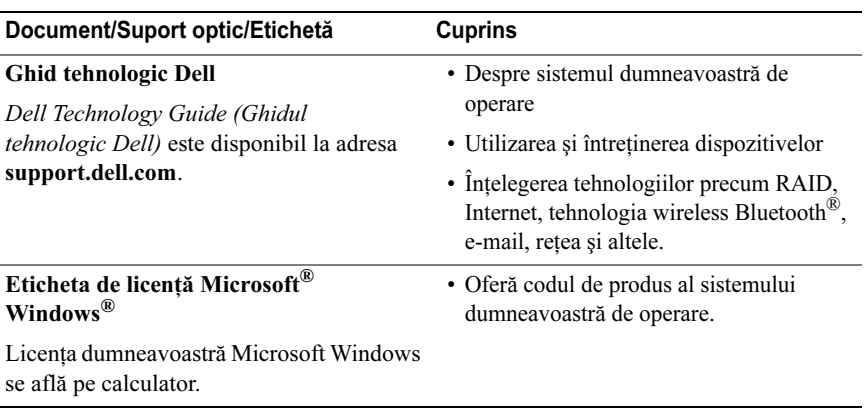

## <span id="page-34-0"></span>Obţinerea de ajutor

## <span id="page-34-2"></span><span id="page-34-1"></span>Obținerea de asistență

ATENŢIONARE: Dacă trebuie să scoateţi capacul calculatorului, mai întâi deconectaţi cablurile de alimentare şi ale modemului calculatorului din toate prizele electrice. Urmati instructiunile de siguranță livrate împreună cu calculatorul dumneavoastră.

Dacă întâmpinați o problemă cu calculatorul, puteți să efectuați următorii pași pentru a diagnostica şi a depana problema:

- 1Consultati ["Sfaturi" la pagina](#page-18-3) 17 pentru informatii și proceduri care se referă la problema pe care o întâmpină calculatorul.
- 2 Consultați ["Dell Diagnostics" la pagina](#page-23-1) 22 pentru proceduri despre executarea programului Dell Diagnostics.
- **3** Completați ["Listă de verificare diagnosticare" la pagina](#page-39-0) 38.
- 4 Utilizaţi suita extinsă Dell de servicii on-line disponibile la Dell Support (support.dell.com) pentru ajutor în vederea procedurilor de instalare şi depanare. Consultaţi ["Servicii on-line" la pagina](#page-35-2) 34 pentru o listă mai cuprinzătoare a Dell Support on-line.
- 5 Dacă pașii precedenți nu au rezolvat problema, consultați "Cum se poate [contacta Dell" la pagina](#page-40-0) 39.

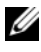

 $\mathbb Z$  NOTA: Contactati Dell Support de la un telefon aflat în apropierea calculatorului astfel încât personalul de asistentă să vă poate asista cu orice proceduri necesare.

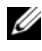

 $\mathbb Z$  NOTĂ: Sistemul Cod de service expres al companiei Dell s-ar putea să nu fie disponibil în toate tările.

Atunci când vi se solicită de către sistemul telefonic automat al companiei Dell, introduceţi Codul dumneavoastră de service expres pentru a dirija apelul direct la personalul de asistenţă specializat. Dacă nu aveţi un Cod de service expres,

deschideti folderul **Dell Accessories** (Accesorii Dell), executati dublu clic pe pictograma Express Service Code (Cod de service expres) și urmați instructiunile.

Pentru instructiuni privind folosirea Dell Support, consultati "Asistenta tehnică si service-ul pentru clienti" la pagina 34.

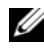

NOTĂ: Unele dintre următoarele servicii nu sunt întotdeauna disponibile în toate locatiile din afara S.U.A. continentale. Contactati reprezentantul dumneavoastră local Dell pentru informaţii asupra disponibilităţii.

#### <span id="page-35-3"></span><span id="page-35-0"></span>Asistența tehnică și service-ul pentru clienți

Serviciul de asistentă Dell este disponibil pentru a răspunde întrebărilor dumneavoastră despre harware-ul Dell. Personalul nostru de asistentă utilizează diagnosticarea bazată pe calculator pentru a vă oferi răspunsuri rapide şi precise.

Pentru a contacta serviciul de asistentă Dell, consultați "Înainte să apelați" la [pag](#page-38-0)ina 37, iar apoi consultati informatiile de contact pentru regiunea dumneavoastră sau accesati support.dell.com.

#### <span id="page-35-4"></span><span id="page-35-1"></span>DellConnect™

DellConnect este un instrument de acces on-line simplu care permite unui asociat de service și asistență al companiei Dell să acceseze calculatorul dumneavoastră prin intermediul unei conexiuni de bandă largă, să diagnosticheze problema şi să <sup>o</sup> remedieze, toate acestea sub supravegherea dumneavoastră. Pentru mai multe informatii, accesati support.dell.com si executati clic pe DellConnect.

#### <span id="page-35-5"></span><span id="page-35-2"></span>Servicii on-line

Puteti afla informatii despre produsele și serviciile Dell pe următoarele site-uri web:

www.dell.comwww.dell.com/ap (doar tările din Asia / Pacific) www.dell.com/jp (doar Japonia) www.euro.dell.com (doar Europa) www.dell.com/la (ţările din America Latină şi Caraibe) www.dell.ca (doar Canada)

Puteti să accesati Dell Support prin intermediul următoarelor site-uri web şi adrese de poştă electronică:

- • Site-uri web Dell Support
	- support.dell.com

support.jp.dell.com (doar Japonia)

support.euro.dell.com (doar Europa)

• Adrese de poştă electronică Dell Support:

mobile\_support@us.dell.com

support@us.dell.com

la-techsupport@dell.com (doar tările din America Latină și Caraibe)

 $apsupport@dell.com$  (doar tările din Asia/Pacific)

• Adrese de poştă electronică Dell Marketing şi Vânzări:

apmarketing@dell.com (doar tările din Asia/Pacific)

sales\_canada@dell.com (doar Canada)

•Protocol de transfer fişiere anonim (FTP):

ftp.dell.com – conectați-vă ca utilizator anonim și utilizați adresa dumneavoastră de poştă electronică drept parolă

#### <span id="page-36-0"></span>Serviciul AutoTech

Serviciul automatizat de asistenţă Dell—AutoTech—oferă răspunsuri înregistrate la cele mai frecvente întrebări puse de clienții Dell despre calculatoarele lor portabile şi desktop.

Atunci când apelati AutoTech, utilizati telefonul dumneavoastră cu taste pentru a selecta subiectele care corespund întrebărilor dumneavoastră. Pentru a afla care este numărul de telefon în vederea apelării în regiunea dumneavoastră, consultati ["Cum se poate contacta Dell" la pagina](#page-40-0) 39.

#### <span id="page-36-1"></span>Serviciu automat stare comandă

Pentru a verifica starea oricăror produse Dell pe care le-aţi comandat, puteţi accesa support.dell.com sau puteți să apelați serviciul automat pentru starea comenzii. Un mesaj înregistrat vă solicită informaţiile necesare pentru

localizarea comenzii dumneavoastră şi raportarea detaliilor despre aceasta. Pentru a afla care este numărul de telefon în vederea apelării în regiunea dumneavoastră, consultați ["Cum se poate contacta Dell" la pagina](#page-40-0) 39.

## <span id="page-37-0"></span>Probleme cu comanda dumneavoastră

Dacă întâmpinați o problemă cu comanda dumneavoastră, cum ar fi piese lipsă, piese greșite sau facturare incorectă, contactați serviciul Dell pentru asistență clienti. Trebuie să aveti la îndemână factura sau bonul de livrare când efectuati apelul. Pentru a afla care este numărul de telefon în vederea apelării în regiunea dumneavoastră, consultați ["Cum se poate contacta Dell" la pagina](#page-40-0) 39.

## <span id="page-37-1"></span>Informaţii despre produse

Dacă aveti nevoie de informatii despre produse suplimentare disponibile de la Dell sau dacă doriți să plasați o comandă, accesați site-ul web Dell la www.dell.com. Pentru informaţii asupra numărului de telefon în vederea apelării în regiunea dumneavoastră sau pentru a discuta cu un specialist în vânzări, consultati "Cum se poa[te contacta Dell" la pagina](#page-40-0) 39.

## <span id="page-37-2"></span>Restituirea articolelor în garanție pentru reparaţie sau pentru rambursarea plăţii

Pregătiți toate articolele care sunt restituite, atât pentru reparație cât și pentru ramburs, după cum urmează:

1Apelati Dell pentru a obtine un Număr de autorizație pentru restituirea materialului și scrieți-l clar și la vedere pe exteriorul cutiei.

Pentru a afla care este numărul de telefon în vederea apelării în regiunea dumneavoastră, consultați ["Cum se poate contacta Dell" la pagina](#page-40-0) 39. Includeti o copie a facturii și o scrisoare care descrie motivul restituirii.

2 Includeți o copie a Listei de verificare a diagnosticării (consultați "Listă de [verificare diagnosticare" la pagina](#page-39-0) 38), indicând testele pe care le-aţi executat și orice mesaje de eroare raportate de Dell Diagnostics (consultati "[Cum se poate contacta Dell" la pagina](#page-40-0) 39).

- 3 Includeţi toate accesoriile care aparţin articolului(-elor) care este (sunt) restituit(e) (cabluri de alimentare, dischete de software, ghiduri şi altele) dacă restituirea se face în scopul rambursării.
- 4 Ambalaţi echipamentul care va fi restituit în materialele de ambalare originale (sau echivalent).

Dumneavoastră vă revine plata cheltuielilor de expediere. De asemenea, vă revine răspunderea asigurării oricărui produs restituit și vă asumați riscul de pierdere în timpul expedierii către Dell. Coletele contra ramburs (C.O.D.) nu vor fi acceptate.

Restituirile care nu vor respecta toate cerintele de mai sus vor fi refuzate la depozitul de recepție Dell și vă vor fi înapoiate.

## <span id="page-38-0"></span>Înainte să apelaţi

 $\mathbb Z$  NOTĂ: Trebuie să aveți pregătit codul de service expres atunci când efectuați apelul. Codul ajută sistemul telefonic de asistentă automat Dell să directioneze mai eficient apelul dumneavoastră. S-ar putea să vi se solicite şi Eticheta de service (aflată în partea posterioară sau inferioară a calculatorului dumneavoastră.).

Nu uitați să completați Lista de verificare a diagnosticării (consultați "Listă de [verificare diagnosticare" la pagina](#page-39-0) 38). Dacă este posibil, porniţi calculatorul înainte de a apela la Dell pentru asistenţă şi efectuaţi apelul de la un telefon aflat în apropierea calculatorului. S-ar putea să vi se solicite să tastaţi câteva comenzi la tastatură, să faceti schimb de informatii detaliate în timpul operatiilor sau să încercaţi alţi paşi de depanare posibili doar de la calculator. Asiguraţi-vă că documentatia calculatorului este disponibilă.

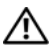

 $\sqrt{N}$  ATENTIONARE: Înainte să efectuati o lucrare în interiorul computerului dumneavoastră, urmaţi instrucţiunile de siguranţă din documentaţia livrată împreună cu computerul.

#### <span id="page-39-0"></span>Listă de verificare diagnosticare

Nume:

Dată:

Adresă:

Număr de telefon:

Eticheta de service (cod de bare în partea din spate sau în partea inferioară <sup>a</sup> calculatorului dumneavoastră):

Codul de service expres:

Numărul de autorizatie pentru restituirea materialului (dacă este comunicat de tehnicianul de asistență Dell):

Sistem de operare și versiune:

Dispozitive:

Carduri de extensie:

Sunteti conectat la o retea? Da Nu

Reţea, versiune şi adaptor de reţea:

Programe şi versiuni:

Consultati documentația sistemului dumneavoastră de operare pentru a determina continutul fisierelor de initializare a sistemului. În cazul în care calculatorul este conectat la o imprimantă, tipăriţi toate fişierele. În caz contrar, notaţi conţinutul fiecărui fisier înainte să apelați Dell.

Mesaj de eroare, cod sonor sau cod de diagnosticare:

Descrierea problemei şi procedurile pe care le-aţi efectuat:

## <span id="page-40-0"></span>Cum se poate contacta Dell

Pentru clientii din Statele Unite, apelati 800-WWW-DELL (800-999-3355).

<span id="page-40-1"></span>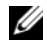

NOTĂ: Dacă nu dispuneți de o conexiune la internet activă, puteți găsi informații despre contact pe factura de achizitie, bonul de livrare, foaia de expeditie sau catalogul de produse Dell.

Dell oferă mai multe opțiuni de asistență și service on-line și telefonic. Disponibilitatea diferă în funcție de țară și produs, iar unele servicii s-ar putea să nu fie disponibile în regiunea dumneavoastră. Pentru a contacta Dell referitor la probleme de vânzări, asistență tehnică sau serviciu clienți:

- 1Vizitati support.dell.com și verificati tara sau regiunea dumneavoastră în meniul drop-down Choose A Country/Region (Selectati o tară/regiune) din partea inferioară a paginii.
- 2 Executați clic pe Contact Us (Contactați-ne) din partea stângă a paginii si selectati serviciul sau legătura de asistență adecvate pe baza necesităților dumneavoastră.
- 3 Alegeţi metoda de a contacta Dell care vă este convenabilă.

## <span id="page-42-0"></span>Index

## A

actualizări[software şi hardware,](#page-22-2) 21 alimentare[depanare,](#page-19-2) 18 [stări lampă de alimentare,](#page-19-2) 18 aplicaţii de asistare Aplicaţie de asistare [Compatibilitate programe,](#page-21-0) 20 [asistenţă,](#page-34-2) 33 asistentă tehnică și service clienți, 34 [contactare Dell,](#page-40-1) 39 [DellConnect,](#page-35-4) 34 reg[ională,](#page-35-5) 34 [servicii on-line,](#page-35-5) 34

#### $\mathbf C$

[cod de produs al sistemului de](#page-33-0)  operare, 32 [Cod de service expres,](#page-32-1) 31 conectarecablu de retea, 9 [cabluri de alimentare,](#page-10-1) 9 [monitor,](#page-9-0) 8 configurare [calculator,](#page-8-3) 7

[Contract de licenţă pentru](#page-32-2)  utilizatorul final (EULA), 31 cum se poa[te contacta Dell,](#page-34-2) 33, [39](#page-40-1)

#### D

Dell[actualizări software,](#page-22-3) 21 asistentă tehnică și service clienți, 34 [contactare,](#page-34-2) 33, [39](#page-40-1) [Serviciul de actualizare tehnică,](#page-22-2) 21 [Utilitar de asistenţă,](#page-22-3) 21 [Dell Diagnostics,](#page-23-2) 22 pornire de pe suportul de stocare [Drivers and Utilities \(Drivere](#page-23-3)  şi utilitare), 22 pornire de pe unitatea [dumneavoastră de hard](#page-23-4) disc, 22 [DellConnect,](#page-35-4) 34 [depanare,](#page-18-4) 17 [alimentare,](#page-19-2) 18 [calculatorul nu răspunde,](#page-20-2) 19 [Dell Diagnostics,](#page-23-2) 22 [ecran albastru,](#page-21-1) 20 [memorie,](#page-20-3) 19 programe ş[i compatibilitate](#page-21-0)  Windows, 20 programu[l se blochează,](#page-20-2) 19

[restabilire la starea](#page-29-1) [anterioară,](#page-29-1) 28-[29](#page-30-1) [sfaturi,](#page-18-3) 17 [software,](#page-20-2) 19-[21](#page-22-4) [stări lampă de alimentare,](#page-19-2) 18 diagnosticare [Dell,](#page-23-2) 22 documentație, 31 [Ghid tehnologic Dell,](#page-33-1) 32 [Manual de service,](#page-33-1) 32 [drivere,](#page-26-3) 25 [identificare,](#page-26-4) 25 [reinstalare,](#page-27-1) 26 [revenirea la o versiune](#page-27-2) 

anterioară, 26

#### E

[etichetă de licenţă,](#page-33-2) 32 [Etichetă de licenţă Windows,](#page-33-3) 32 [Etichetă de service,](#page-32-4) 31

### G

g[ăsire informaţii,](#page-32-3) 31 [Ghid tehnologic Dell,](#page-33-1) 32

#### $\mathbf{I}$ I

[informaţii despre asistenţă,](#page-32-5) 31 informatii despre ergonomie, 31 informații despre garanție, 31 informatii despre reglementări, 31 informatii despre sigurantă, 31

#### M

[Manual de service,](#page-33-1) 32 memorie[depanare,](#page-20-3) 19

#### N

[numere de telefon,](#page-40-1) 39

#### P

probleme [restabilire la starea anterioară,](#page-30-1) 29

#### R

reinstalare[drivere şi utilitare,](#page-27-1) 26 [software,](#page-26-5) 25 [Restabilire sistem,](#page-29-1) 28-[29](#page-30-1)

## S

sistem de operare [Restabilire sistem,](#page-29-1) 28 software[actualizări,](#page-22-2) 21 [depanare,](#page-21-2) 20-[21](#page-22-4) [probleme,](#page-21-0) 20 [reinstalare,](#page-26-5) 25 specificaţii [alimentare,](#page-15-0) 14 [audio,](#page-13-0) 12 [comenzi şi lumini,](#page-14-0) 13 [conectori,](#page-13-1) 12 [date fizice,](#page-15-1) 14 [informaţii sistem,](#page-12-2) 11 [mediu,](#page-16-0) 15 [memorie,](#page-12-3) 11 [procesor,](#page-12-4) 11 [toate,](#page-12-1) 11 unități, 12 [video,](#page-13-3) 12 Suport de stocare Drivers and Utilities (Drivere şi utilitare) [Dell Diagnostics,](#page-23-2) 22

#### V

vederefată, 5 [spa](#page-7-1)te, 6

#### W

Windows VistaAplicație de asistare [Compatibilitate programe,](#page-21-0) 20 [Restabilire sistem,](#page-29-1) 28-[29](#page-30-1) [Revenire driver dispozitiv,](#page-27-3) 26 Windows XP[Restabilire sistem,](#page-29-1) 28-[29](#page-30-1) [Revenire driver dispozitiv,](#page-27-3) 26

### T

[Termeni şi condiţii,](#page-32-10) 31